# **UPLOAD**GUIDE

Using the CareLink™ Personal Uploader

Your first step to understanding more about your diabetes

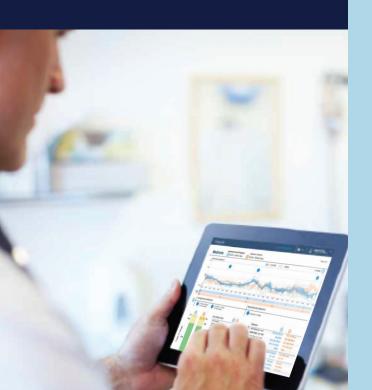

# TO ENSURE SUCCESS, GET YOUR PUMP, METER AND COMPUTER READY.

### Log into CareLink Personal Plug your meter into your computer

- CareLink meter plugged in and placed as close as possible to the pump
- Keep the meter linked with the pump

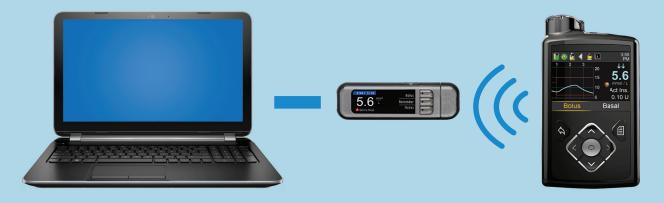

#### Make sure your pump is ready to upload

Check that the pump is not on one of these screens.

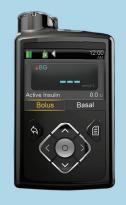

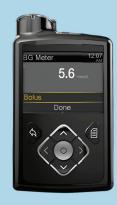

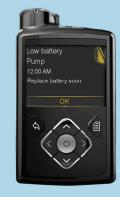

- ☐ No temp basals
- ☐ No alarms
- $\square$  No active bolus
- ☐ No low battery

Medtronic

#### **FOUR EASY STEPS TO**

## ADD A NEW PUMP OR METER

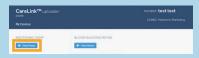

1 Choose pump or meter

#### Pump

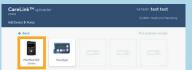

2 Select the pump model

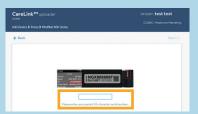

3 Enter pump serial number

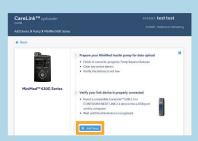

Make sure the pump is readyClick "Add Pump"

#### Meter

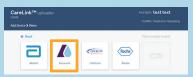

Select the meter brand if you want to upload BG meter only data

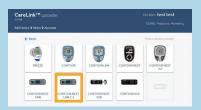

3 Select meter model\*

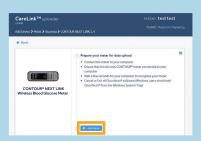

- Make sure the meter is ready
  - Click "Add Meter"

#### TWO EASY STEPS TO UPLOAD PUMP OR METER DATA

### STEP 1

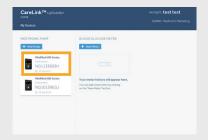

Select the device

### STEP 2

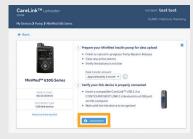

- Make sure the device is ready to upload
- ■Click "Upload Now"

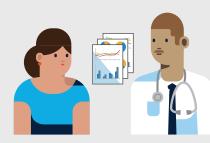

Link to your Healthcare team's CareLink system for more efficient data sharing.

# **UPLOAD**GUIDE

Using the CareLink<sup>™</sup> Personal Uploader

#### Safety Information: CareLink™ software

CareLink software is intended for use as an adjunctive tool to help manage your diabetes and is NOT intended to be relied upon by itself. For more details, please consult the User Guide at www.carelink.minimed.eu\*

- Products that appear on this web site may not all be approved in your country.
   Please contact your local affiliate for further information.
- © 2018 Medtronic. All rights reserved.

  Medtronic, Medtronic logo and Further,
  Together are trademarks of Medtronic.

  Third party brands are trademarks of their
  respective owners.

### Medtronic

Medtronic Canada 99 Hereford Street Brampton, ON L6Y 0R3

Tel: 1.800.284.4416

medtronicdiabetes.ca